# Instrukcja Rejestrator WiFi KAMIP-281

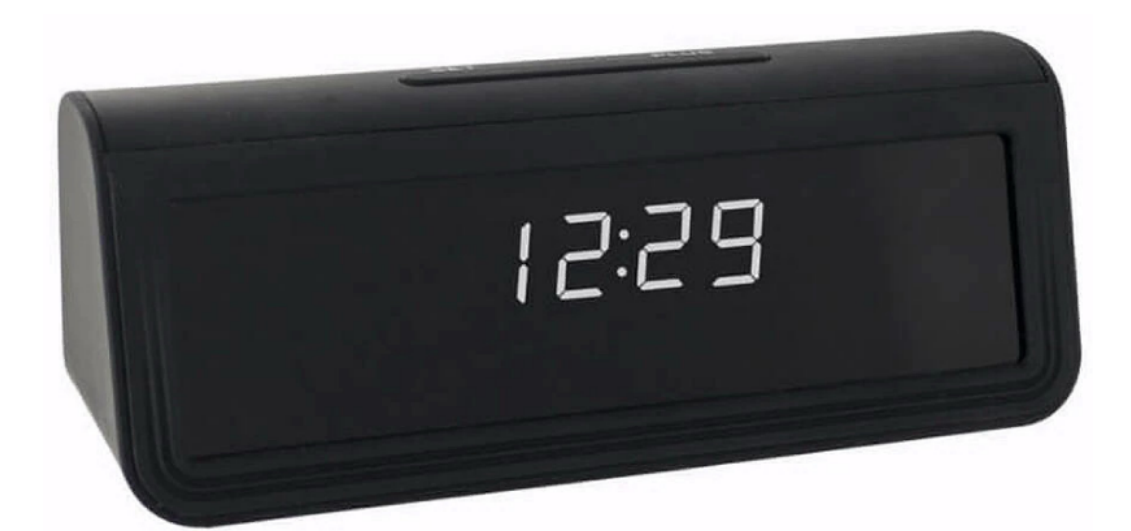

# Spis treści:

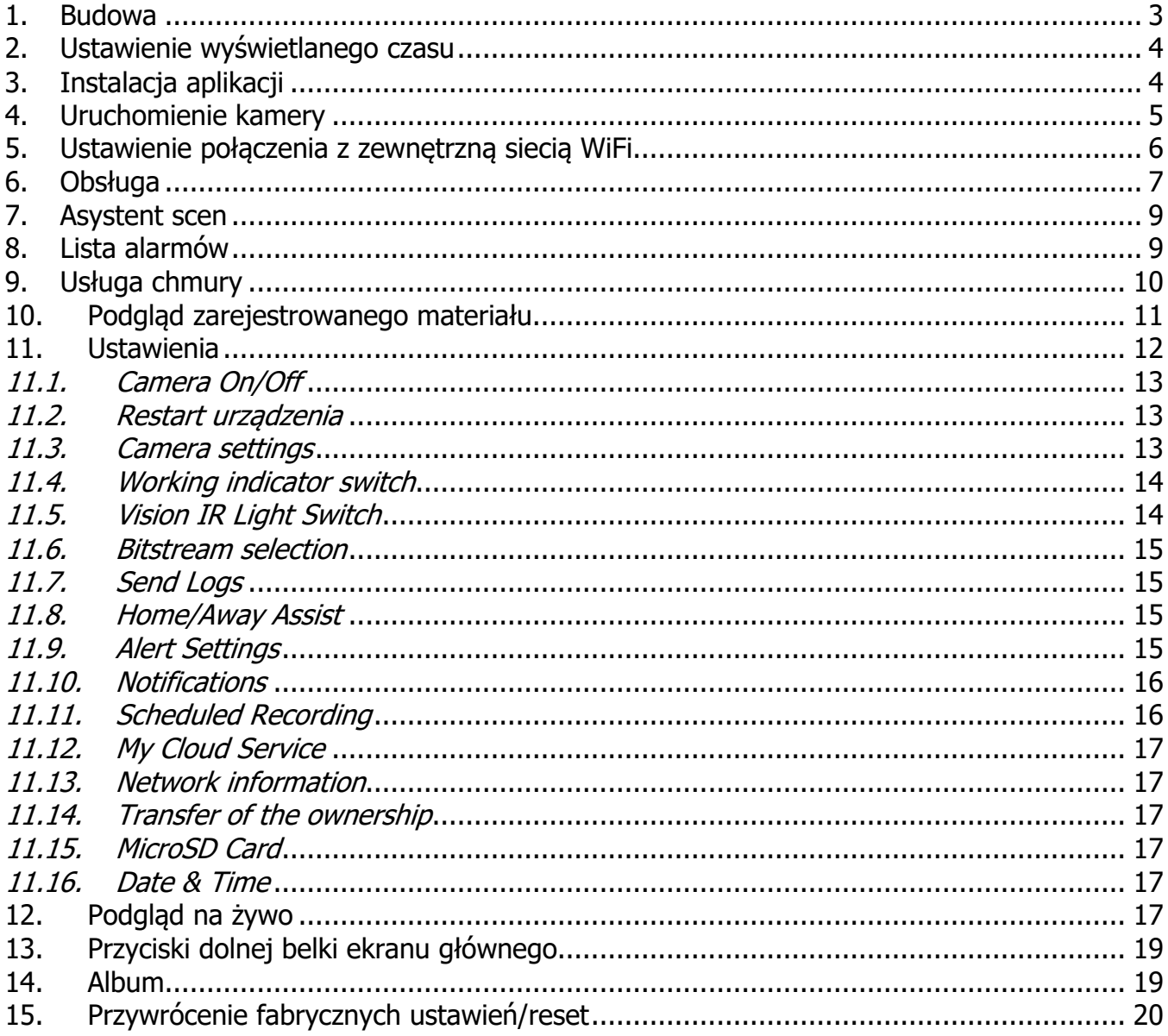

## **1. Budowa**

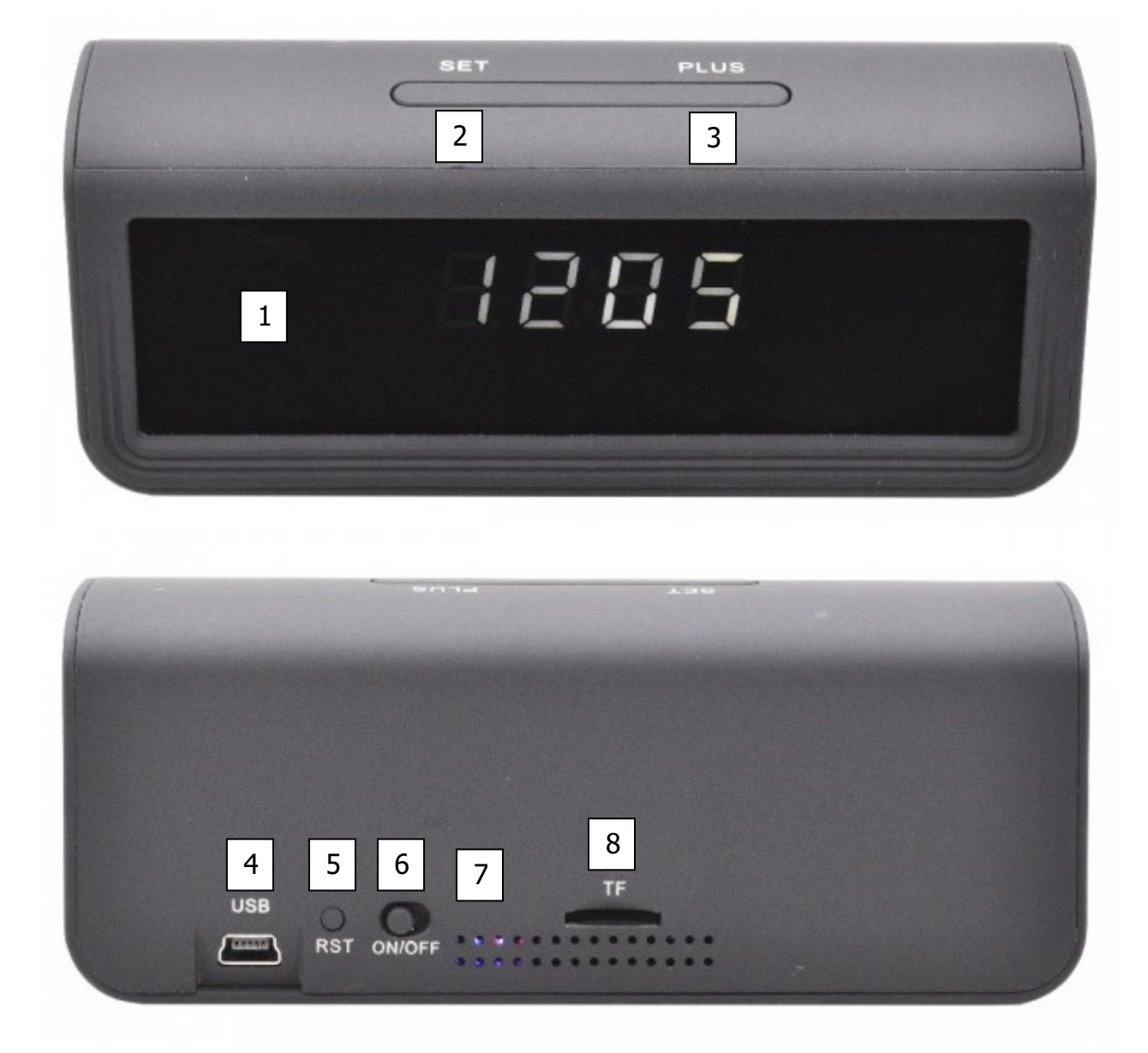

- 1. Kamera i oświetlacz IR
- 2. Przycisk ustawiania czasu
- 3. Przycisk zmiany formatu czasu 12/24 h lub zmiana godzin minut
- 4. Zasilanie miniUSB
- 5. Przycisk RESET (zresetowanie i ponowne uruchomienie modułu)
- 6. Przełącznik zasilania modułu
- 7. Wskaźniki stanu pracy
- 8. Slot kart microSD

## **2. Ustawienie wyświetlanego czasu**

Ustawienie czasu wyświetlanego na ekranie jest możliwe po przyciśnięciu przycisku (2) SET. Spowoduje to miganie godziny. Przyciskiem (3) PLUS ustawiamy pożądaną godzinę. Kolejne przyciśnięcie przycisku (2) SET powoduje przejście do ustawiania minut. Przyciskiem (3) PLUS ustawiamy pożądane minuty. Kolejne naciśnięcie przycisku (2) SET zatwierdza ustawienie. W momencie wyświetlania aktualnej godziny przyciskiem (3) PLUS można przestawić format 12/24 h.

# **3. Instalacja aplikacji**

Wchodzimy do sklepu PLAY od Google lub Appstore od iOS i szukamy aplikacji:

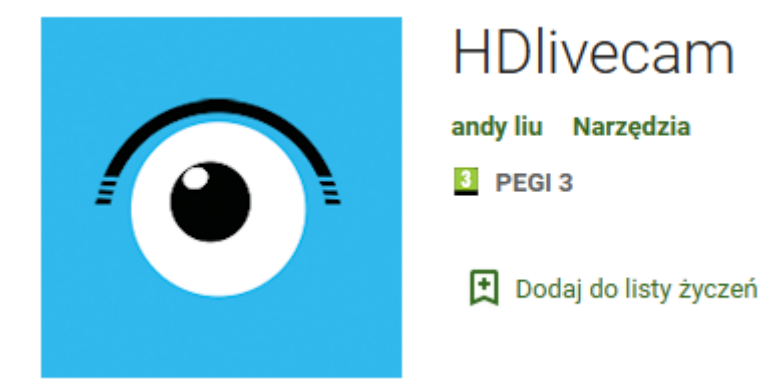

Można również skorzystać z kodu QR:

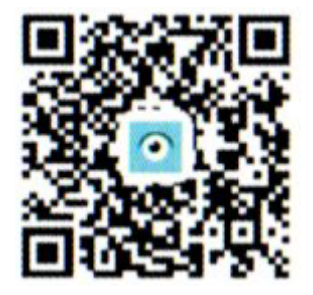

Instalujemy aplikację. Przy pierwszym uruchomieniu wymagane jest założenie konta (Sign up). Należy się zalogować (Sign in) na przed chwilą założone konto lub zalogować się kontem Google lub iOS. Po zalogowaniu pokaże się ekran główny z możliwością dodania kamery.

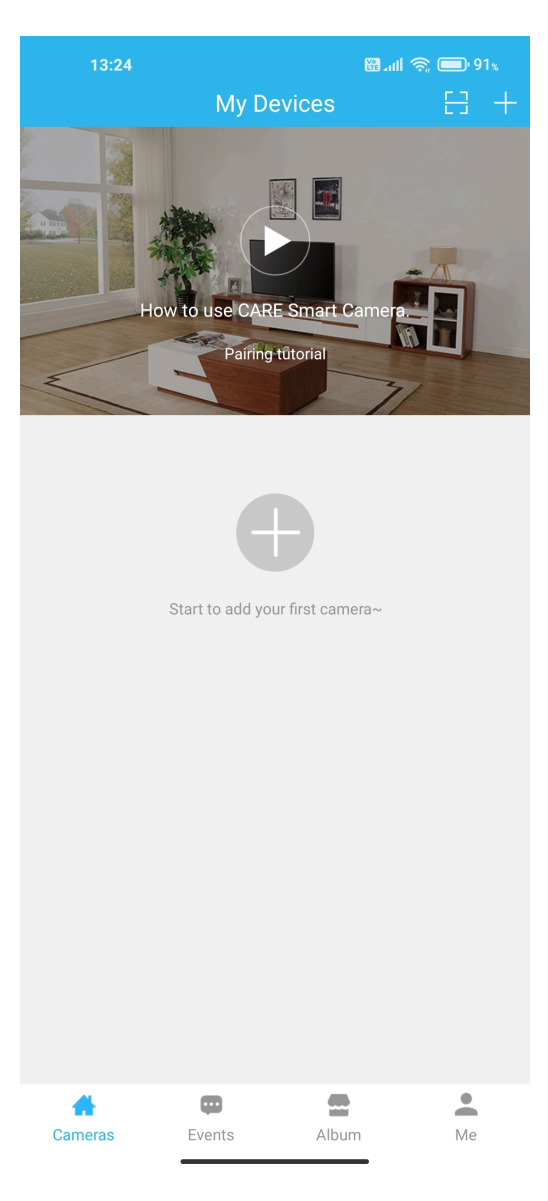

## **4. Uruchomienie kamery**

W celu włączenia urządzenia przełączamy włącznik w lewo na pozycję ON. Diody zaczną migać, a urządzenie po kilku chwilach postawi swój punkt dostępowy. W tym czasie można wyszukać sieć WiFi w telefonie (sprawdzić wszystkie dostępne sieci). Pojawi się niezabezpieczona hasłem sieć o nazwie Care-AP-xxxxxxxxxxx (bez internetu).

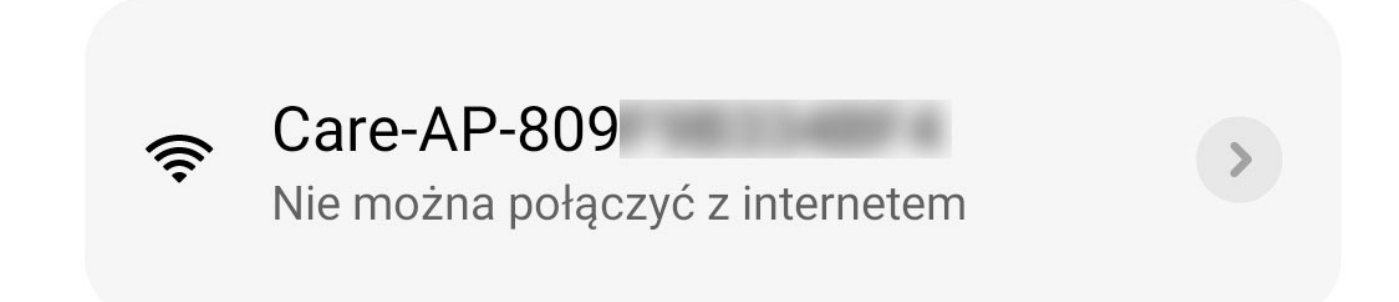

Łączymy się z nią i przechodzimy do programu. Jeśli program sam automatycznie nie "złapie" kamery, klikamy + i wybieramy Add by AP Hotspot. Przechodzimy do następnego kroku. Kamera powinna zostać dodana automatycznie. W tym momencie możemy skonfigurować kamerę i zacząć z niej korzystać w zakresie ograniczonym do zasięgu jej punktu dostępowego WiFi lub podłaczyć ja do zewnetrznego routera z dostepem do internetu, aby mieć podgląd z dowolnego miejsca. Służy do tego opcja "Set up camera Wi-Fi".

## **5. Ustawienie połączenia z zewnętrzną siecią WiFi**

Po kliknięciu "Set up camera Wi-Fi" urządzenie sprawdzi jakie sieci "widzi" i wyświetli ich listę.

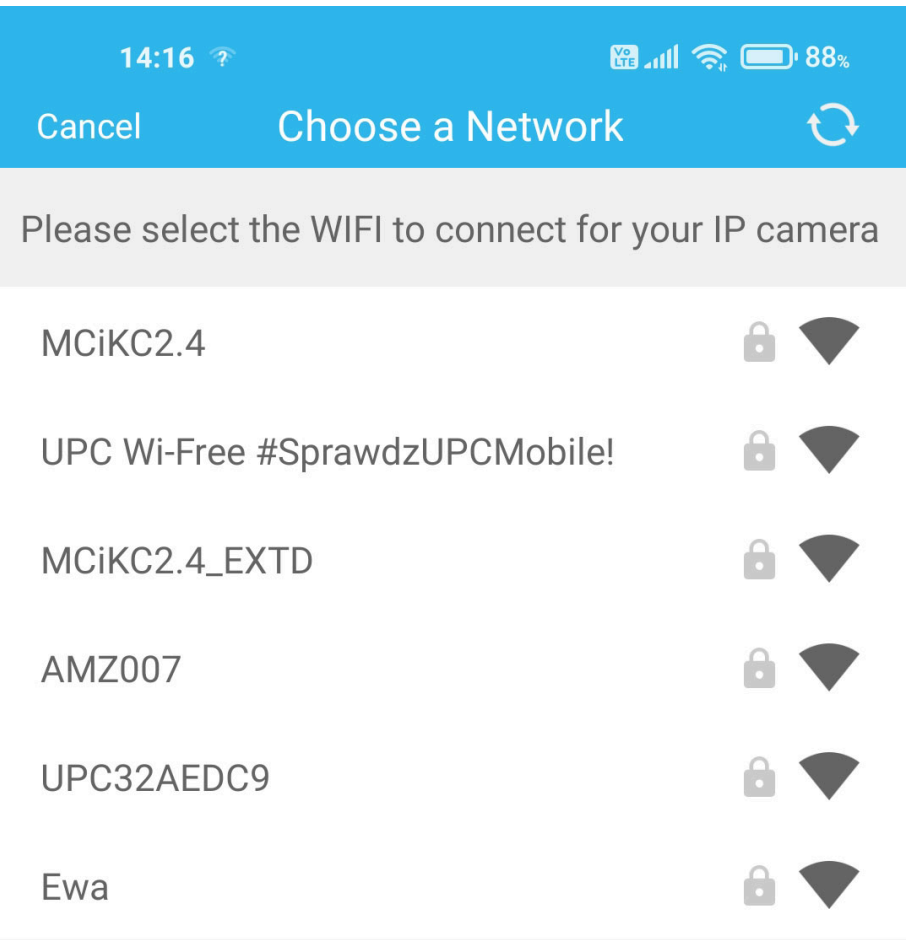

Na niej znajdujemy sieć, do której mamy dostęp i klikamy ją. Pojawi się prośba o wpisanie hasła. Wpisujemy i zatwierdzamy. Po chwili kamera wyłączy swój punkt dostępowy i połączy się z tym podanym. Telefon automatycznie straci z nią połączenie i połączy się ze znaną mu siecią z możliwie najmocniejszym sygnałem. UWAGA!! Nie musi być to sieć, którą zaprogramowaliśmy w urządzeniu. Aby wszystko działało, telefon i rejestrator muszą być połączone z tym samym punktem dostępowym.

# **6. Obsługa**

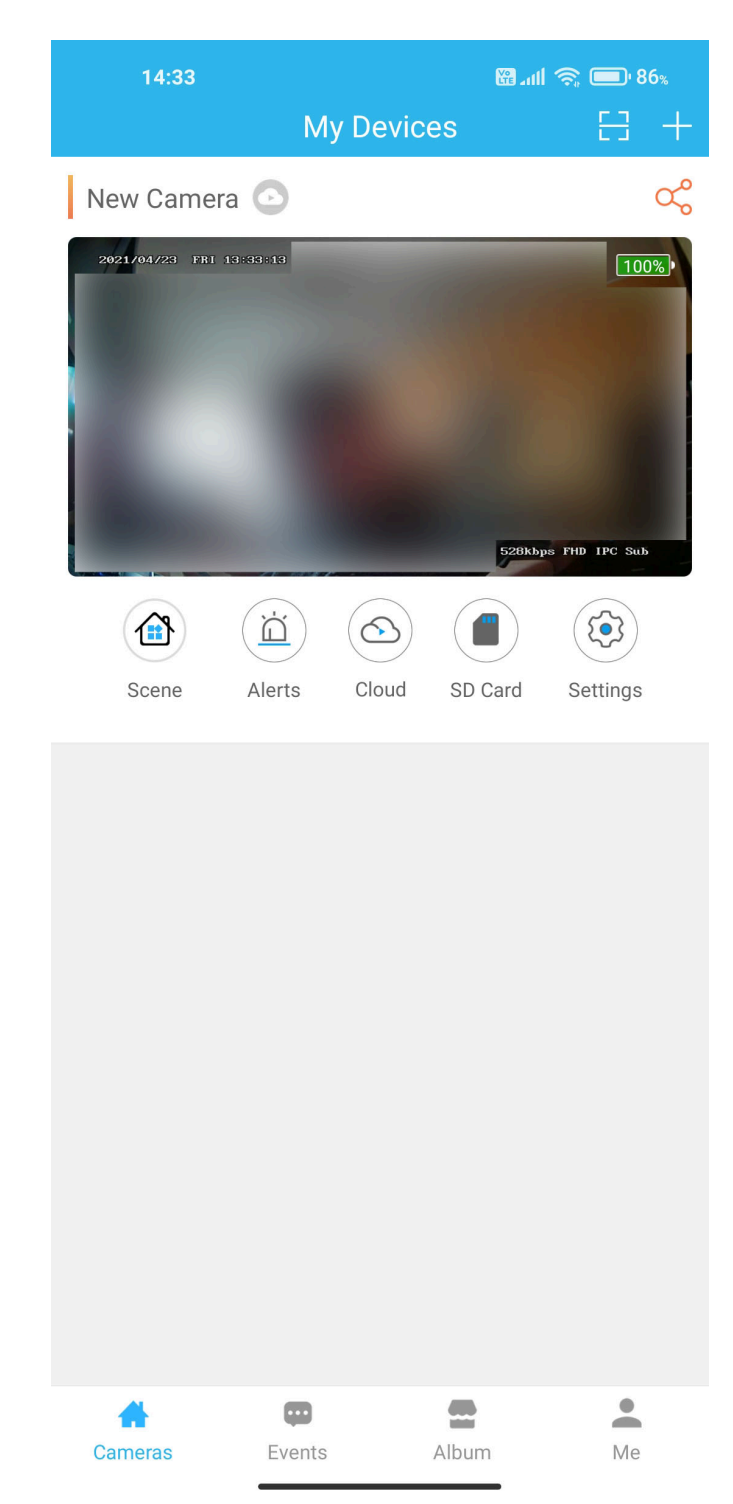

Po uruchomieniu programu pokaże się ekran główny.

Na samej górze mamy nazwę kamery wraz z symbolem chmury, który się zmieni jeśli wykupimy tę usługę. Po prawej stronie mamy przycisk udostępnienia, dzięki któremu możemy dać dostęp do kamery np. współdomownikom poprzez zeskanowanie kodu QR lub podanie danych konta osoby docelowej.

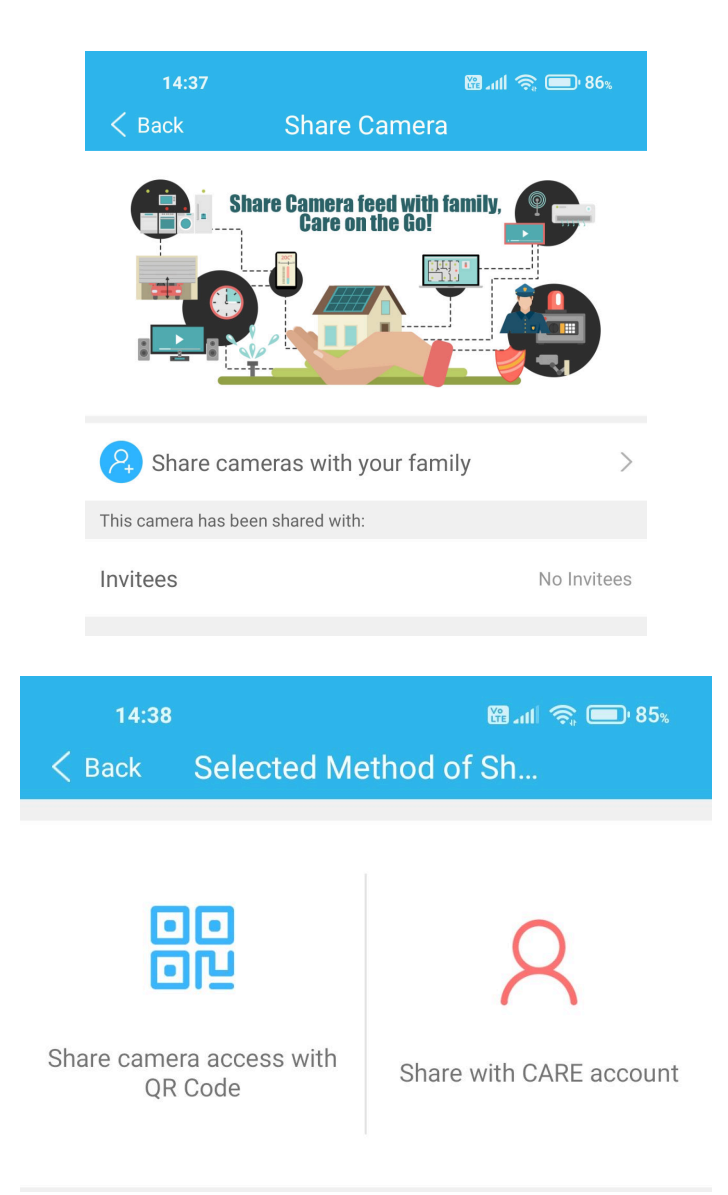

Poniżej jest stopklatka z widoku kamery, po kliknięciu której przechodzimy do widoku na żywo. Pod stopklatką jest 5 przycisków.

Cloud

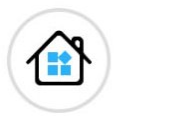

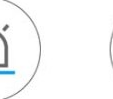

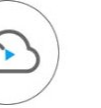

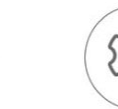

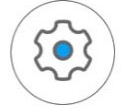

Scene

Alerts

ſı.

SD Card

Settings

Od prawej są to:

Asystent scen/schematów Lista alarmów Usługa chmury Podgląd zarejestrowanego materiału Ustawienia

## **7. Asystent scen**

Po włączeniu tej funkcji możemy ustawić sposób zachowania dodanych urządzeń w trybie "dom" lub "z dala od domu" (wł./wył. kamery i detekcji ruchu). Po ustawieniu klikamy Save w prawym górnym rogu ekranu.

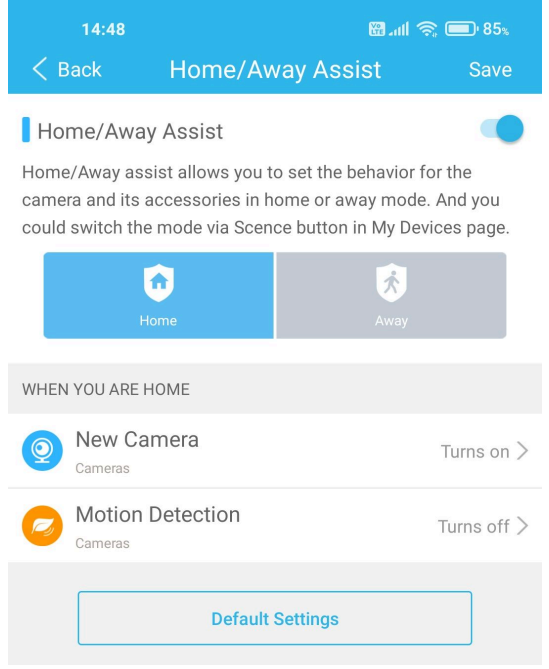

## **8. Lista alarmów**

Jeśli włączona była detekcja ruchu będą tutaj zapisane kolejne uruchomienia tej funkcji / momenty wykrycia ruchu z godziną. Jeśli wykupiona jest subskrypcja możliwe jest również uzyskanie stopklatki. Na górze ekranu można przełączyć datę oraz zmienić urządzenie, jeśli mamy ich dodanych więcej niż jedno.

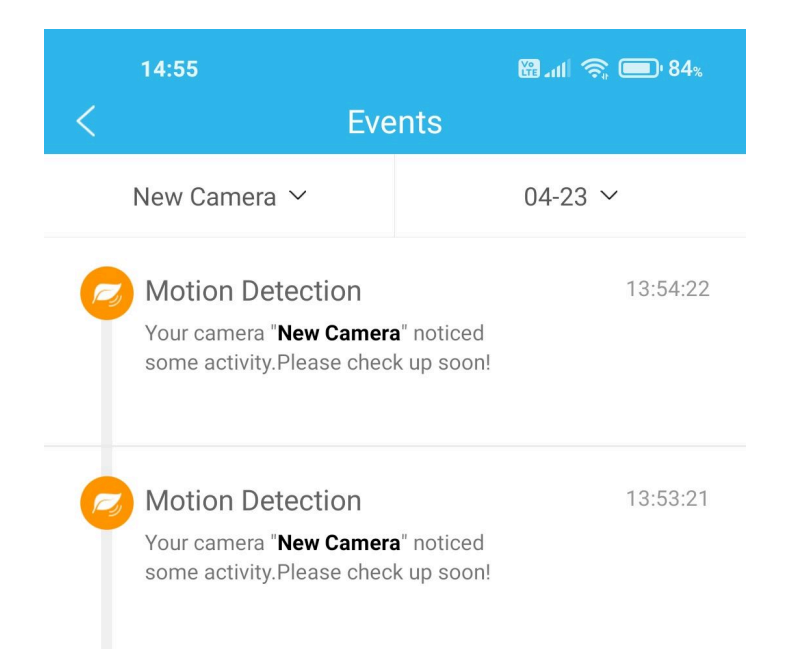

# **9. Usługa chmury**

Istnieje możliwość wykupienia dodatkowej funkcjonalności jaką jest chmura.

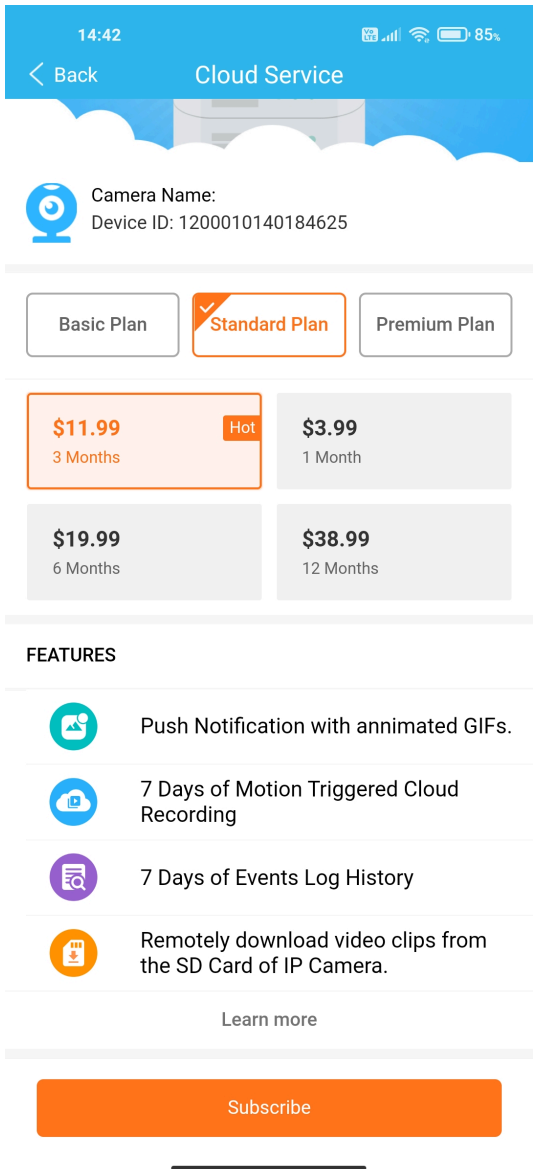

Wszystkie ceny w USD w zależności od planu i jego czasu trwania prezentuje poniższa tabela.

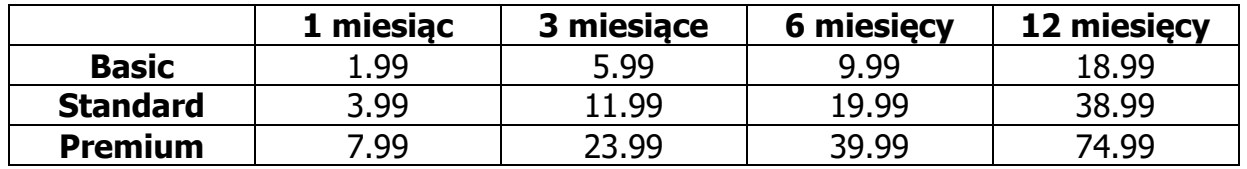

Plany różnią się czasem przetrzymywania danych (logów i nagrań) w chmurze, odpowiednio 3, 7 i 30 dni. Opis różnic znajduje się pod przyciskami wyboru planu. W Basic'u nie są przechowywane nagrania z detekcji, ale tylko stopklatki. Płatność odbywa się poprzez serwis PayPal po wyborze planu i naciśnięciu przycisku Subscribe.

# **10. Podgląd zarejestrowanego materiału**

Tutaj możemy przejrzeć materiał zgromadzony na karcie pamięci w wygodny sposób. Na osi czasu kolorami i ewentualnie ikonami zaznaczone są nagrania / zdarzenia. Przesuwając wskaźnik możemy zaznaczyć okres, który nas interesuje i go podejrzeć lub ściągnąć.

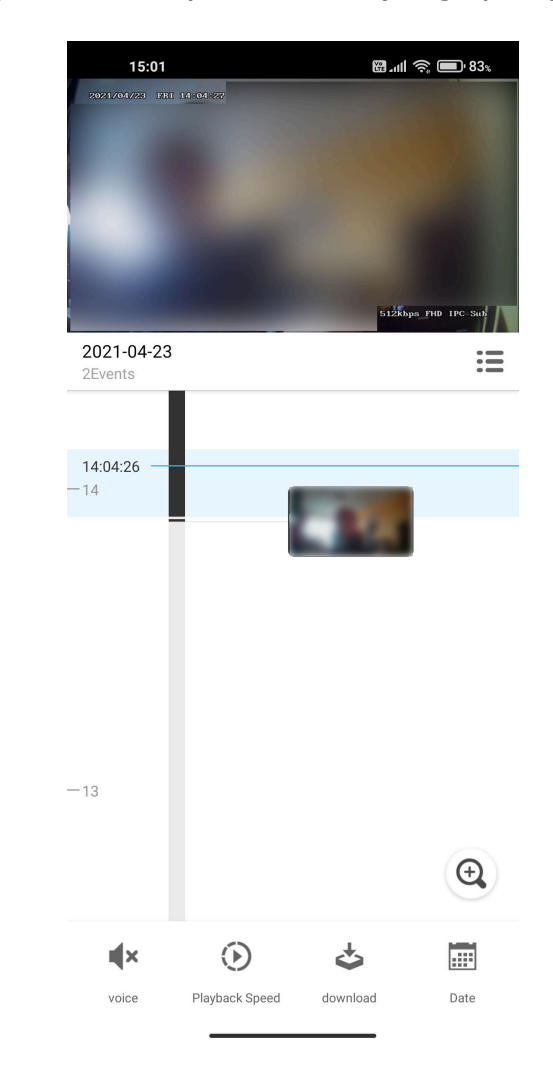

Przyciskiem **przełączamy widok z osi na zdarzenia. Lupką zmieniamy skalę osi czasu.** 

Na dole ekranu są cztery przyciski.

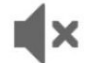

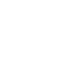

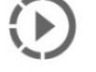

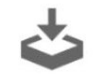

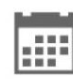

voice

Playback Speed

download

Date

Służą do (od lewej):

włączenia / wyłączenia głosu w nagraniach ustawienia prędkości odtwarzania ściągania fragmentów materiału ustawienia dnia, z którego materiał chcemy przejrzeć

Nie można ściągać pojedynczych plików z karty jako takich. Pobrany fragment zapisuje się w telefonie do folderu \*główny folder na telefonie\*/YunCam/app\_cache/download/record/\*folder z datą\*/plik.mp4.

## **11. Ustawienia**

Tutaj odbywa się cała konfiguracja rejestratora.

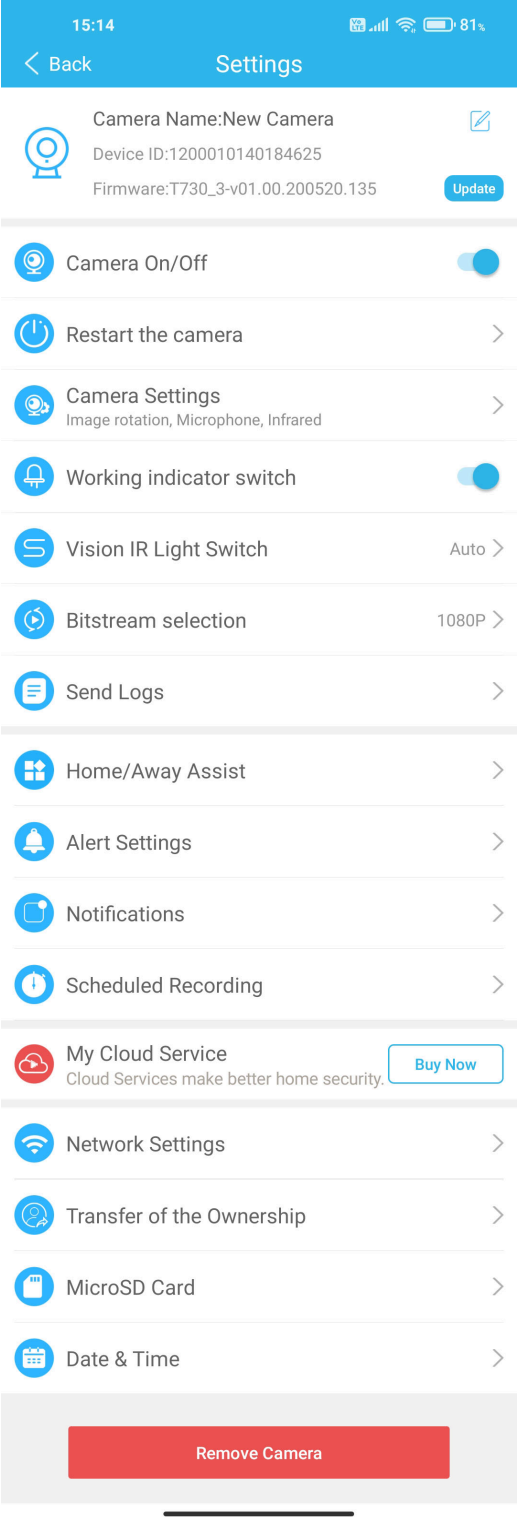

Na samej górze mamy informację o urządzeniu, jego ID, oprogramowaniu. Jest również możliwość zmiany nazwy (przycisk z ołówkiem) oraz zaktualizowania firmware'u (przycisk Update) po połączeniu z siecią z dostępem do internetu.

## 11.1. Camera On/Off

Tutaj możemy urządzenie włączyć i wyłączyć.

## 11.2. Restart urządzenia

Po kliknięciu tej opcji i potwierdzeniu urządzenie się wyłączy i uruchomi ponownie. Konfiguracja zostanie zachowana.

### 11.3. Camera settings

Ta opcja pozwala ustawić położenie obrazu w razie ustawienia urządzenia do góry nogami (Camera Placement), włączyć/wyłączyć mikrofon w urządzeniu (Camera Microphone), ustawienie zachowania podświetlenia w ciemności (Dual Light Settings), jeśli urządzenie jest wyposażone w zwykłe diody i diody IR. To urządzenie ma tylko w diody IR 925 nm (niewidoczne dla ludzkiego oka). Nie ma tu zwykłego latarkowego światła, więc zalecane jest pozostawienie opcji Automatic Switching.

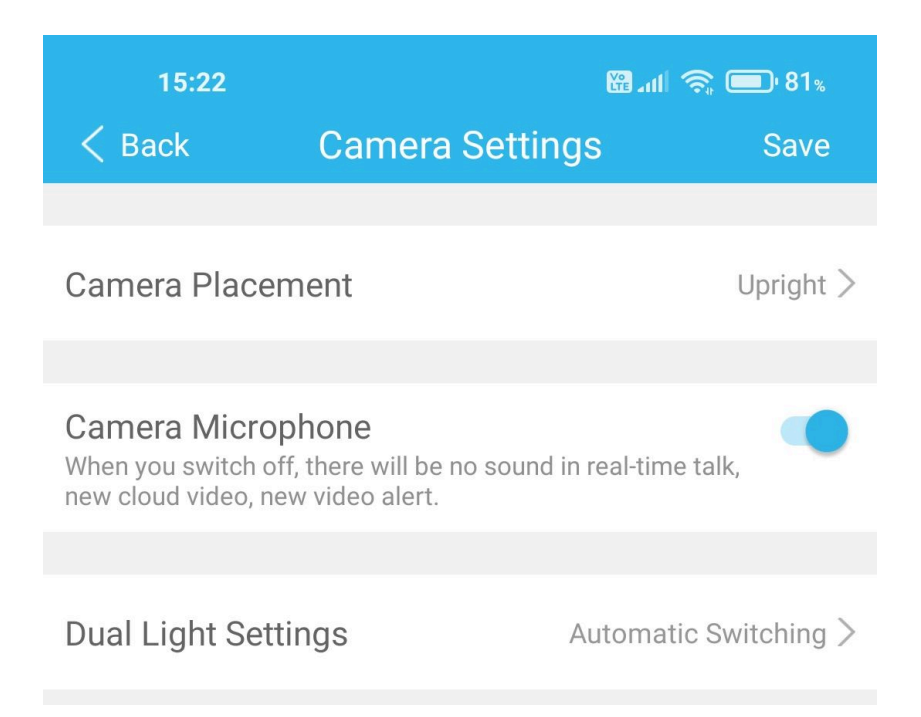

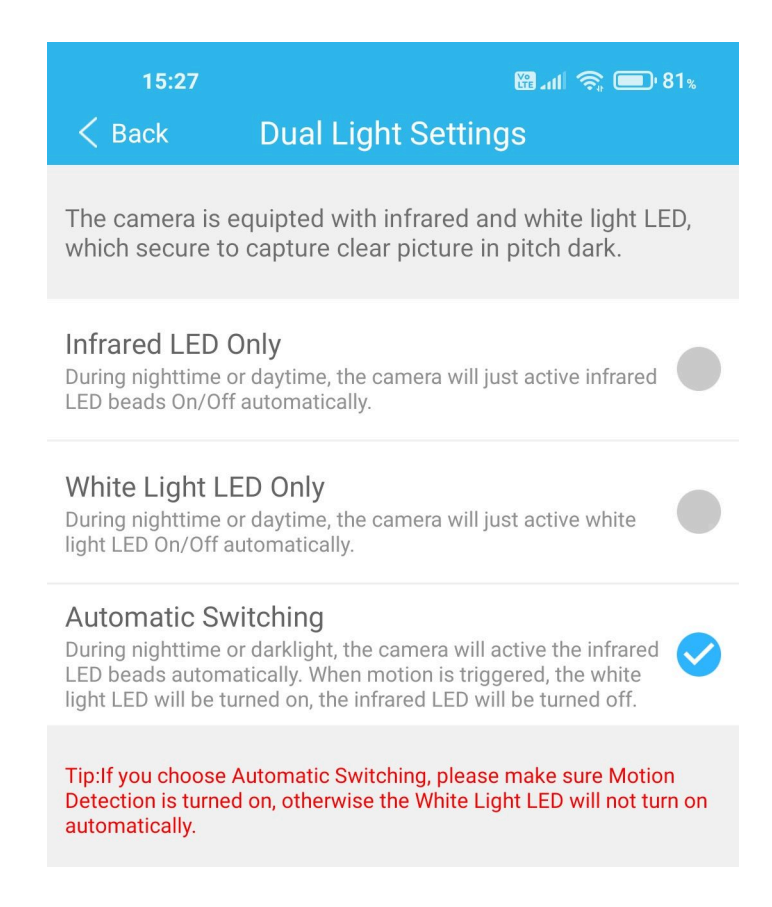

## 11.4. Working indicator switch

Jeśli chcemy się pozbyć świecących z tyłu obudowy wskaźników pracy urządzenia, wystarczy wyłączyć tę opcję.

#### 11.5. Vision IR Light Switch

Opcja ta pozwala na ustawienie zachowania oświetlacza IR. Są trzy możliwości – wyłączony, włączony na stałe, tryb automatyczny, w którym urządzenie po nastaniu zmroku włączy automatycznie oświetlacz IR, a podczas świtu go wyłączy.

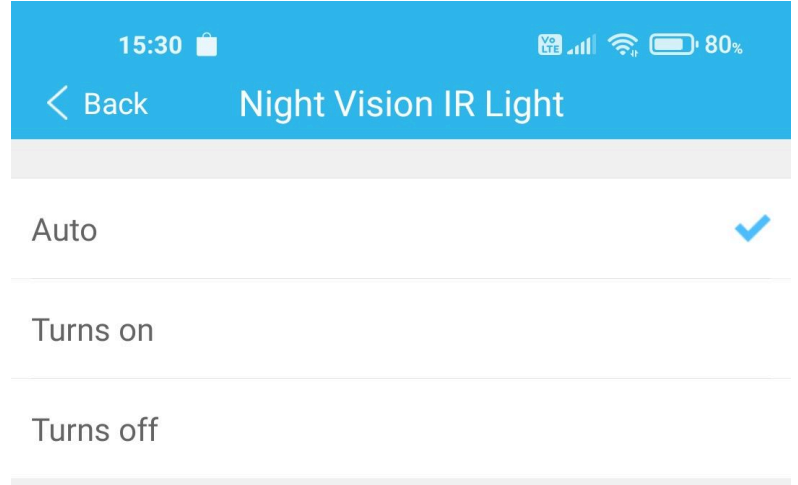

#### 11.6. Bitstream selection

Ustawienie domyślnej jakości podglądu obrazu z kamery. Niższa rozdzielczość (1080P) może być pomocna przy wolniejszym, czy zapchanym łączu internetowym lub słabym sygnale sieci przy połączeniu poprzez router mobilny.

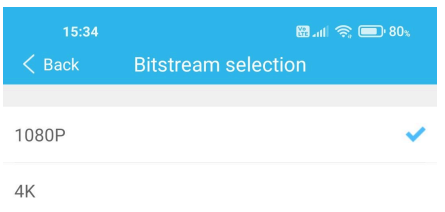

## 11.7. Send Logs

Funkcja ta pozwala na zapisanie i udostępnienie (wysłanie) logów urządzenia.

#### 11.8. Home/Away Assist

Patrz Asystent scen/schematów.

#### 11.9. Alert Settings

Ustawienia alarmów.

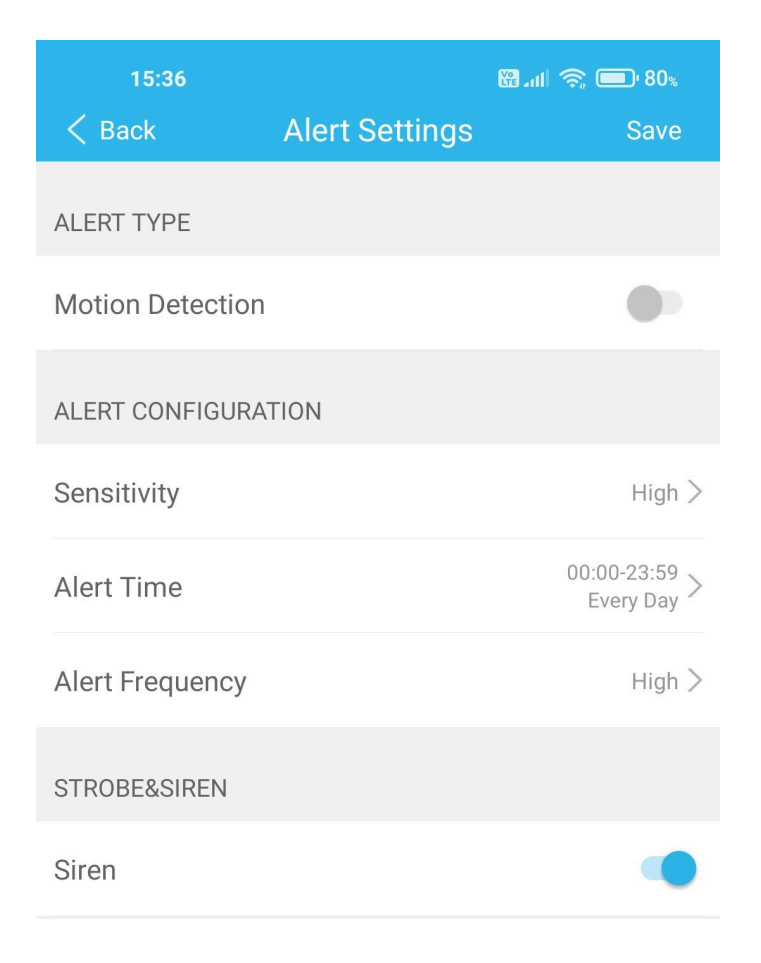

Tutaj mamy możliwość włączenia/wyłączenia detekcji ruchu (Motion Detection) oraz jej czułości (Sensitivity – 3 poziomy od niskiego Low do wysokiego High), zakresu godzin i cyklu pojawiania się alarmów na telefonie (Alert Time), ich częstotliwość, czyli odstęp między kolejnymi alarmami (Alert Frequency - 3 poziomy od niskiego Low do wysokiego High) oraz na samym dole włączenie / wyłaczenie alarmu dźwiekowego.

## 11.10. Notifications

Znajdują się tutaj ustawienia powiadomień.

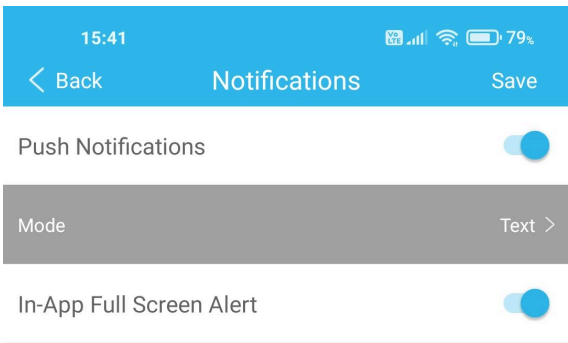

Czy mają być wysyłane powiadomienia typu Push (Push Notifications). UWAGA!! Nie na wszystkich telefonach działa. Druga opcja to wybór rodzaju powiadomienia – zwykły tekst, czy animowany obraz. Aby podejrzeć co się naprawdę stało przy powiadomieniu tekstowym należy otworzyć aplikację ręcznie i podejrzeć nagrania. Przy powiadomieniu drugim sposobem od razu mamy pokazany poklatkowy, 2-sekundowy obraz w samym powiadomieniu i możemy od razu zobaczyć, czy alarm został wywołany przez intruza, czy np. liście na drzewie, czy zwierzę. In-App Full Screen Alert powoduje wyświetlenie alarmu na cały ekran.

## 11.11. Scheduled Recording

To tutaj ustawiamy właściwe nagrywanie. Domyślnie włączone jest nagrywanie non-stop. Można ustawić dwa przedziały czasowe każdego dnia, w których kamera ma zapisywać materiał.

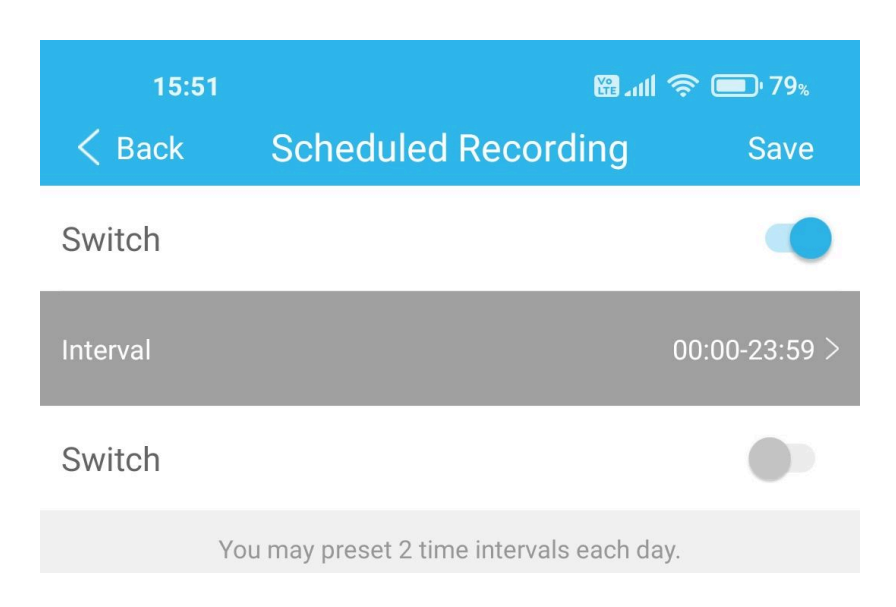

## 11.12. My Cloud Service

Patrz Usługa chmury.

#### 11.13. Network information

Tutaj znajduje się informacja o sieci, do której jest podpięta kamera. Przycisk na dole pozwala przełączyć sieć np. w razie przeniesienia urządzenia w inne miejsce lub zmiany routera.

#### 11.14. Transfer of the ownership

Przeniesienie zarządzania kamerą/zmiana właściciela za pomocą kodu QR.

#### 11.15. MicroSD Card

Jak sama nazwa wskazuje znajdują się tutaj informacje o karcie pamięci – jej pojemność oraz pozostałe wolne miejsce. Przyciskiem Format możemy sformatować kartę.

#### 11.16. Date & Time

Pod tą opcją kryje się zmiana daty i czasu. Domyślnie ustawiana jest automatycznie (włączona opcja Set Automatically) i można zmienić tylko strefę czasową, ale istnieje możliwość ustawienia ręcznego po wyłączeniu powyższej opcji.

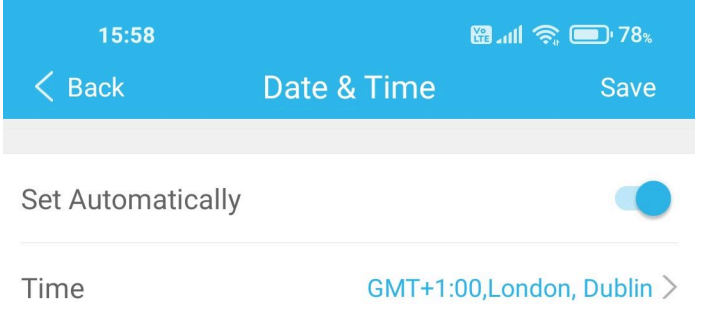

Na samym dole listy mamy przycisk pozwalający usunąć kamerę z listy.

UWAGA!! Niektóre z powyższych opcji mają przycisk Save w prawym górnym rogu ekranu, którym należy zapisać zmianę konfiguracji. Bez tego ustawienia się nie zmienią.

## **12. Podgląd na żywo**

Po kliknięciu obrazu na liście kamer możemy podejrzeć co się dzieje w miejscu instalacji kamery na żywo.

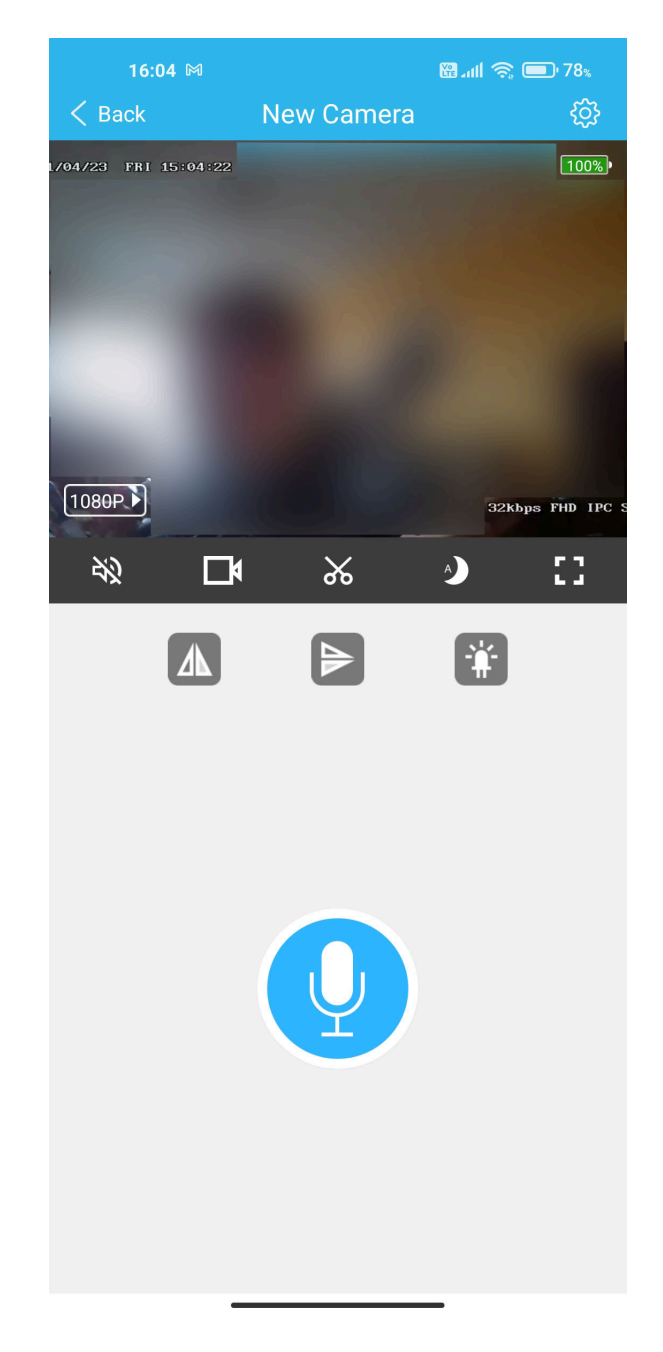

W prawym górnym rogu ekranu jest przycisk z zębatką przenoszący bezpośrednio do ustawień rejestratora. Na obrazie, w lewym górnym rogu jest aktualna data i godzina, w prawym górnym rogu stan naładowania akumulatora i status ładowania. W lewym dolnym rogu obrazu jest przycisk przestawiający jakość transmisji, a w prawym dolnym rogu aktualna szybkość transmisji.

Pod obrazem jest belka z przyciskami.

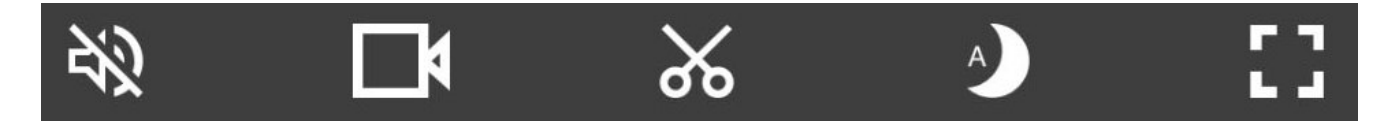

Patrząc od lewej strony są: przycisk włączenia/wyłączenia dźwięku na żywo z kamery przycisk włączenia/wyłączenia zapisu tego co aktualnie widzi kamera na telefonie przycisk wykonania zdjęcia widoku z kamery przycisk ustawienia przełączania trybu pracy oświetlacza IR przycisk włączenia podglądu na pełnym ekranie

Poniżej są przyciski przerzucania obrazu w pionie i poziomie oraz przycisk włączenia/wyłączenia wskaźników stanu pracy z tyłu urządzenia.

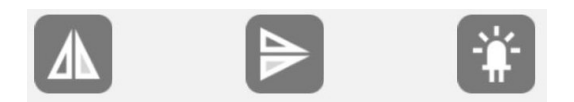

Duży przycisk z mikrofonem służy do połączenia głosowego z miejscem, gdzie jest kamera, ale w tym przypadku jest nieaktywny ponieważ urządzenie nie jest wyposażone w głośnik.

# **13. Przyciski dolnej belki ekranu głównego**

Na samym dole ekranu są cztery przyciski.

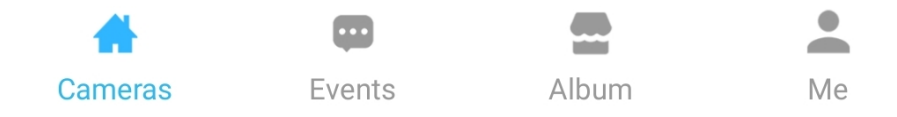

Od lewej:

Lista kamer Lista alarmów/zdarzeń (to samo co przycisk Alerts) Album Informacje o programie i koncie

## **14. Album**

Tutaj dostajemy dostęp do zgromadzonych materiałów.

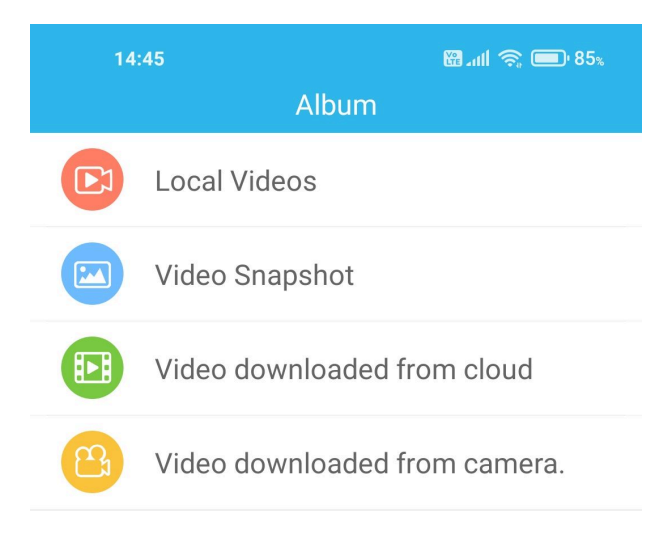

Local videos – filmy nagrane na telefonie z podglądu na żywo Video Snapshot – zrzuty klatek na telefonie zrobione z podglądu na żywo Video downloaded from cloud – nagrania ściągnięte z chmury Video downloaded from camera – nagrania ściągnięte z rejestratora

Po kliknięciu na którąkolwiek z opcji pojawia się lista plików z miniaturkami. Każdy jest oznaczony datą i godziną lub nazwą pliku. Z poziomu listy można plik skasować (przycisk z symbolem kosza na śmieci) oraz udostępnić/wysłać kanałami dostępnymi w telefonie (mail, mms, komunikatory, połączenie bezpośrednie z innym telefonem itp.). Istnieje też możliwość skasowania wszystkich plików na liście.

# **15. Przywrócenie fabrycznych ustawień/reset**

Aby przywrócić urządzenie do fabrycznych ustawień należy w trakcie pracy urządzenia przytrzymać przycisk reset znajdujący się z tyłu na 5 sekund, do momentu migania obu diod.